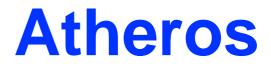

# AR5BBU12

Bluetooth v2.1+EDR USB module

March 2009

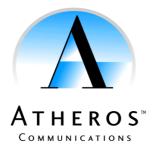

© 2000–2009 by Atheros Communications, Inc. All rights reserved.

Atheros<sup>®</sup>, Atheros Driven<sup>®</sup>, Atheros XR<sup>®</sup>, Driving the Wireless Future<sup>®</sup>, ROCm<sup>®</sup>, Super AG<sup>®</sup>, Super G<sup>®</sup>, Total 802.11n<sup>®</sup>, and Wake on Wireless<sup>®</sup> are registered by Atheros Communications, Inc. Atheros SST<sup>™</sup>, Signal-Sustain Technology<sup>™</sup>, the Air is Cleaner at 5-GHz<sup>™</sup>, XSPAN<sup>™</sup>, Wireless Future. Unleashed Now.<sup>™</sup>, and 5-UP<sup>™</sup> are trademarks of Atheros Communications, Inc. The Atheros logo is a registered trademark of Atheros Communications, Inc. All other trademarks are the property of their respective holders.

# Notice

The information in this document has been carefully reviewed and is believed to be accurate. Nonetheless, this document is subject to change without notice, and Atheros Communications, Inc. (Atheros) assumes no responsibility for any inaccuracies that may be contained in this document, and makes no commitment to update or to keep current the contained information, or to notify a person or organization of any updates. Atheros reserves the right to make changes, at any time, in order to improve reliability, function or design and to attempt to supply the best product possible. Atheros does not represent that products described herein are free from patent infringement or from any other third party right.

No part of this document may be reproduced, adapted or transmitted in any form or by any means, electronic or mechanical, for any purpose, except as expressly set forth in a written agreement signed by Atheros. Atheros or its affiliates may have patents or pending patent applications, trademarks, copyrights, maskwork rights or other intellectual property rights that apply to the ideas, material and information expressed herein. No license to such rights is provided except as expressly set forth in a written agreement signed by Atheros.

ATHEROS MAKES NO WARRANTIES OF ANY KIND WITH REGARD TO THE CONTENT OF THIS DOCUMENT. IN NO EVENT SHALL ATHEROS BE LIABLE FOR DIRECT, INDIRECT, SPECIAL, INCIDENTAL SPECULATORY OR CONSEQUENTIAL DAMAGES ARISING FROM THE USE OR INABILITY TO USE THIS PRODUCT OR DOCUMENTATION, EVEN IF ADVISED OF THE POSSIBLITY OF SUCH DAMAGES. IN PARTICULAR, ATHEROS SHALL NOT HAVE LIABILITY FOR ANY HARDWARE, SOFTWARE, OR DATA TRANSMITTED OR OTHERWISE USED WITH THE PRODUCT, INCLUDING THE COSTS OF REPAIRING, REPLACING, INTEGRATING, INSTALLING OR RECOVERING SUCH HARDWARE, SOFTWARE OR DATA. ATHEROS SPECIFICALLY DISCLAIMS THE IMPLIED WARRANTIES OF MERCHANTIBILITY AND FITNESS FOR A PARTICULAR PURPOSE AS THEY MIGHT OTHERWISE APPLY TO THIS DOCUMENT AND TO THE IDEAS, MATERIAL AND INFORMATION EXPRESSED HEREIN.

# **Document Conventions**

## **Text Conventions**

| bold    | Bold type within paragraph text indicates commands, file names, directory names, paths, output, or returned values.               |
|---------|----------------------------------------------------------------------------------------------------|
|         | Example: The DK_Client package will not function unless you use the <b>wdreg_install</b> batch file.                              |
| italic  | Within commands, italics indicate a variable that the user must specify.                                                          |
|         | Example: <b>mem_alloc</b> <i>size_in_bytes</i>                                                                                    |
|         | Titles of manuals or other published documents are also set in italics.                                                           |
| Courier | The Courier font indicates output or display.                                                                                     |
|         | Example:                                                                                                    |
| Menu    | Error:Unable to allocate memory for transfer!<br>The Menu character tag is used for menu items.                                   |
|         | Example: Choose Edit > Copy.                                                                                                    |
| []      | Within commands, items enclosed in square brackets are optional parameters or values that the user can choose to specify or omit. |
| {}      | Within commands, items enclosed in braces are options from which the user must choose.                                            |
| Τ       | Within commands, the vertical bar separates options.                                                                              |
|         | An ellipsis indicates a repetition of the preceding parameter.                                                                    |
| >       | The right angle bracket separates successive menu selections.                                                                     |
|         | Example: Start > Programs > DK > wdreg_install.                                                                                   |

### Notices

**NOTE:** This message denotes neutral or positive information that calls out important points to the text. A note provides information that may apply only in special cases.

iii

•

# **Revision History**

| Revision   | Description of Changes |
|------------|------------------------|
| March 2009 | Initial Release        |

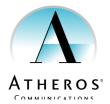

### Atheros Communications, Incorporated

5480 Great America Parkway Santa Clara, CA 95054 t: 408/773-5200 f: 408/773-9940 www.atheros.com

# Contents

| Introduction                                     | 6           |
|--------------------------------------------------|-------------|
| Installation and Operation<br>Getting Started    |             |
| Installing the Bluetooth Suite                   | 6           |
| Downloading the Bluetooth Suite                  |             |
| Copying Bluetooth Suite from the CD              |             |
| Launching the Bluetooth Suite                    |             |
| Introduction to the Bluetooth Suite              |             |
| Menu Bar                                         |             |
| Search For Device                                |             |
| Bluetooth Configuration                          |             |
| Bluetooth Help Topics                            |             |
| Bluetooth Exchange Folder                        |             |
| Bluetooth Places Panel                           |             |
| Uninstalling the Bluetooth Suite                 |             |
| Connecting to an HID Device                      |             |
| Setup Requirements                               |             |
| Launching the Bluetooth Suite                    |             |
| Connecting to a Sync Device                      |             |
| Setup Requirements                               |             |
| Launching the Synchronization Process            |             |
| Regulatory Compliance Notices                    | 錯誤! 尚未定義書籤。 |
| USA-Federal Communications Commission (FCC)      | 錯誤! 尚未定義書籤。 |
| European Community — CE Notice:                  | 錯誤! 尚未定義書籤。 |
| Taiwan DGT Radio Compliance:<br>2.4GHz Operation |             |

v

# Introduction

The Atheros Bluetooth Adapter Bluetooth EDR2.0 operation. The card uses the Atheros Client Utility (ACU) which is a user-mode utility designed to edit and add profiles for selected Atheros network interface adapters.

# **Installation and Operation**

### **Getting Started**

This chapter describes how to install, uninstall, launch, and use the Bluetooth Suite. The following major topics are covered in this chapter:

- "Installing the Bluetooth Suite"
- "Launching the Bluetooth Suite"
- "Introduction to the Bluetooth Suite"
- "Uninstalling the Bluetooth Suite"

# Installing the Bluetooth Suite

You either received a password from Atheros to download the Bluetooth Suite software from the Atheros web site or received the Bluetooth Suite on a CD.

**NOTE:** If you are installing Bluetooth Suite on a machine that already has an existing Bluetooth Suite, you need not uninstall it because Bluetooth Suite supports the upgrade feature. If you need to uninstall Bluetooth Suite, refer to "Uninstalling the Bluetooth Suite" on page 2-10 on how to uninstall Bluetooth Suite.

Software installation is a three-step process and it is important to perform these steps before you can use the Bluetooth Suite:

- 1. Installing the Bluetooth Suite
- 2. Installing the radio (profile) drivers
- 3. Updating the drivers

All these steps are explained in the installation process.

### **Downloading the Bluetooth Suite**

- 1. Go to the Atheros Support web site: https://support.atheros.com/
- Login to the web site using your user name and password provided by Atheros Support.

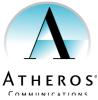

- 3. Go to the **AR3011 Software Package & Documentation** tab of the Atheros web site.
- 4. Download the appropriate Bluetooth Suite release, extract the files, and save them on your system.
- Install the Bluetooth Suite by double-clicking on the Bluetooth Suite setup.exe file.

3.

Follow the rest of the installation procedure described in "Copying Bluetooth Suite from the CD" on page 2-2.

# **Copying Bluetooth Suite from the CD**

- 1. Insert the CD containing the Bluetooth Suite into the CD drive.
- 2. Double Click on the Bluetooth Suite **setup.exe** file.

The InstallShield Wizard starts to prepare the package for installation. The **Welcome to InstallShield Wizard for** Bluetooth Suite screen (see Figure 2-1) is displayed.

| Bluetooth XP Suite - In: | stallShield Wizard 🛛 🔀                                                                                 |
|--------------------------|----------------------------------------------------------------------------------------------------|
|                          | Welcome to the InstallShield Wizard for<br>Bluetooth XP Suite                                          |
|                          | The InstallShield Wizard will install Bluetooth XP Suite on<br>your computer. To continue, click Next. |
|                          | < Back Next > Cancel                                                                                   |

Figure 2-1. Bluetooth Suite - Welcome Screen

3. Click Next.

You will see the **Customer Information** screen. See Figure 2-2.

| Please enter your inform | nation.                                               |      |   |
|--------------------------|-------------------------------------------------------|------|---|
| User Name:               |                                                       |      |   |
| Atheros User             |                                                       |      | - |
| Company Name:            |                                                       |      |   |
| Atheros Communicatio     | ns                                                    |      |   |
|                          | or:<br>) Anyone who uses th<br>) Only for me (Tarloch | ers) |   |
| aliShield                |                                                       |      |   |

Figure 2-2. Bluetooth Suite Customer Information Screen

4. Enter the user name and company name and choose the intended user of this application - "Anyone who uses this computer (all users)" or "Only for me" and click Next.

You will see Choose Destination Location screen. See Figure 2-3.

| Choose D       | XP Suite - InstallShield Wizard<br>Pestination Location<br>Ider where setup will install files. |                      |  |
|----------------|-------------------------------------------------------------------------------------------------|----------------------|--|
|                | Install Bluetooth XP Suite to:<br>C:\Program Files\Bluetooth XP Suite\                          | Change               |  |
|                |                                                                                                 |                      |  |
| istallShield - |                                                                                                 | < Back Next > Cancel |  |

Figure 2-3. Bluetooth Suite Choose Destination Location

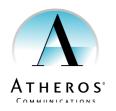

- 5. The default destination location is already selected. Click Change to browse to a different destination.
- 6. Click Next.

You will see **Start Copying Files** screen that displays the current settings including user information, setup type, and destination directory. This allows you to review and modify the setup information. See Figure 2-4.

| Bluetooth XP Suite - InstallShield Wizard 🛛 🛛 🛛 🛛 🛛 🛛                                                                                                    |  |
|----------------------------------------------------------------------------------------------------|--|
| Start Copying Files                                                                                                    |  |
| Review settings before copying files.                                                                                                    |  |
| Setup has enough information to start copying the program files. If you want to review or<br>change any settings, click Back. If you are satisfied with the settings, click Next to begin<br>copying files. |  |
| Current Settings:                                                                                                    |  |
| User Information:<br>Atheros User<br>Atheros Communications                                                                                                    |  |
| Destination Directory:<br>C:\Program Files\Bluetooth XP Suite\                                                                                                    |  |
|                                                                                                    |  |
| <u>x</u>                                                                                                    |  |
| InstallShield -                                                                                                    |  |
| <pre></pre>                                                                                                    |  |

### Figure 2-4. Bluetooth Suite - Start Copying Screen

7. Click **Next.** The Bluetooth Suite begins to configure and copy the new software. It also removes any backup files. When the Bluetooth Suite installation is complete, you will see the Finish screen. See Figure 2-5.

| Bluetooth XP Suite - InstallShield Wiza       | ard                   |
|-----------------------------------------------|-----------------------|
| Setup Status                                  |                       |
| Bluetooth XP Suite is configuring your new so | oftware installation. |
| Removing backup files                         |                       |
|                                               |                       |
| InstallShield                                 |                       |

### Figure 2-5. Bluetooth Suite - Installation Setup Status

4. When prompted to restart your computer, select Yes, I want to restart my computer now option and click Finish.

ix

| Bluetooth XP Suite - Instal | Shield Wizard                                                                                                    |
|-----------------------------|----------------------------------------------------------------------------------------------------|
|                             | InstallShield Wizard Complete<br>Setup has finished installing Bluetooth XP Suite on your<br>computer.<br>• Yes, I want to restart my computer now.<br>• No, I will restart my computer later.<br>Remove any disks from their drives, and then click Finish to<br>complete setup. |
|                             | K Back Finish Cancel                                                                                                    |

Figure 2-6. Bluetooth Suite - Finishing the Installation

The installation is complete. This process creates a 'Launch Bluetooth Suite' shortcut on your desktop. Now you are ready to run Bluetooth Suite.

# Launching the Bluetooth Suite

1. Insert the Bluetooth Suite USB device into the USB port of your system.

**NOTE:** You can insert the Bluetooth Suite USB device in any USB port. You might see **Found New Hardware** message.

2. Double click on the **Bluetooth Suite** icon on your desktop or choose start > All Programs > Bluetooth Suite > Launch Bluetooth Suite.

It displays the blank Atheros Bluetooth Suite screen.

**NOTE:** If no Bluetooth devices are found within range, it is normal for new installation. Bluetooth Suite screen does not display such devices when launched for the first time. You need to click on the Discovery button the top left panel of the window to see all the Bluetooth devices in range. See Figure 2-7.

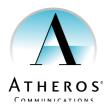

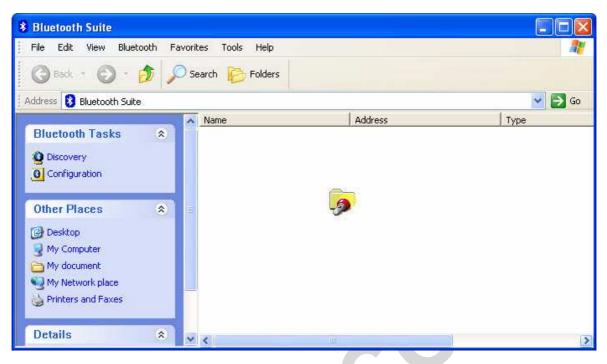

### Figure 2-7. Bluetooth Suite Startup Screen During Discovery

When the Bluetooth Suite finds devices in range, it displays them. See Figure 2-8.

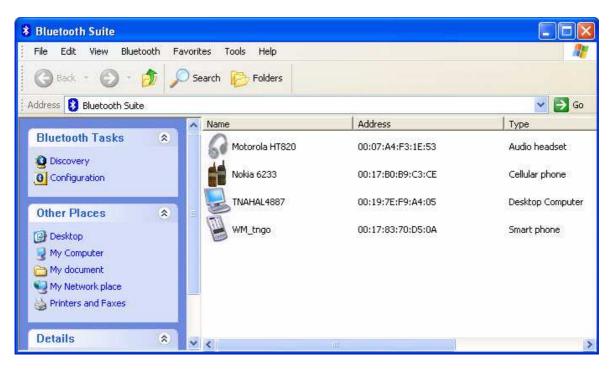

Figure 2-8. Discovered Bluetooth Devices

**NOTE:** Trusted remote devices will show Paired status in Device list, and Connected remote devices will show Connected status in Device list. Other devices will display Inrange status.

# **Introduction to the Bluetooth Suite**

Now that you have successfully launched the Bluetooth Suite, spend few minutes in getting to know your Bluetooth Suite. The following few pages explain various features and components associated with the Bluetooth Suite GUI.

The **My Bluetooth Suite** is the main screen that consists of three major parts:

- Menu bar
- Bluetooth Tasks area
- Bluetooth devices along with their IP addresses and types are displayed on the right panel.

In addition, there is a Bluetooth Suite Tray which allows you to launch the Bluetooth Suite.

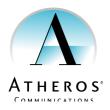

### Menu Bar

**Bluetooth** menu is the primary menu on the **Bluetooth Suite** screen. The options associated with this menu are:

- Search for Device
- Bluetooth Configuration
- Bluetooth Help Topics
- Bluetooth Exchange Folder
- About Bluetooth

**NOTE:** Some of these functions are available from the Bluetooth Suite Tray.

```
These options are described below in detail.
```

### Search For Device

Clicking this button begins to search for remote Bluetooth devices in range. Found devices will display in right panel.

### Bluetooth Configuration

Clicking on the Configuration menu option displays the Bluetooth Suite Configuration screen which allows you to specify Bluetooth Suite tasks and settings associated with Bluetooth device recovery and device filters. This function is also available through the toolbar. Nine configuration screens are associated with Bluetooth Suite. Those screens are:

- Bluetooth Suite Settings
- Local Device
- Bluetooth Security
- Profile Manager
- Shared Folders
- 🔹 Object Push
- Audio
- 🔹 Basic Imaging
- Personal Area Networking
- Fax Server Configuration
- Sync

These options are described in detail in Chapter 3.

### **Bluetooth Help Topics**

Click this button to display any help topics.

### Bluetooth Exchange Folder

Clicking this button to display the content of Bluetooth exchange folder. From Bluetooth Suite window, choose **Bluetooth->Bluetooth Exchange Folder** to access Exchange share folder for Object Push feature.

### **Bluetooth Places Panel**

When you launch the Bluetooth Suite, various Bluetooth devices in the Bluetooth neighborhood are listed on the right panel. These typically consist of audio devices, computers (both laptop and desktop), phones, peripheral devices such as Fax, printer, mouse, headset, and imaging devices. If any of these devices are discovered, they are listed on the right window panel. For example, if a Bluetooth mouse is discovered in the Bluetooth neighborhood, it is shown as peripheral pointing device, its brand name, address, and service status (in range, paired, connected or disconnected). You can select a device and right mouse click button to select the following:

- Name discovery
- Delete
- 🔹 Pair
- Service Discovery
- Properties

See Figure 2-9 for details.

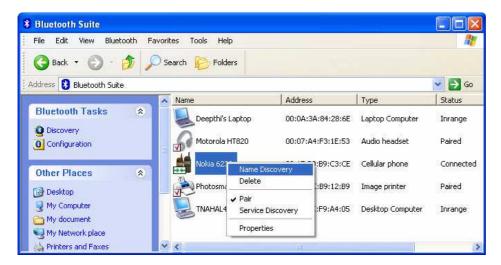

### Figure 2-9. Bluetooth Places Device Options

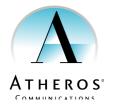

# **Uninstalling the Bluetooth Suite**

Anytime you install a new version of Bluetooth Suite, you need to uninstall any existing version of the Bluetooth Suite. Follow this procedure to uninstall the Bluetooth Suite.

- 1. Make sure the Bluetooth dongle is removed from any system USB port.
- 2. Choose start > All Programs > Bluetooth Suite > Uninstall Bluetooth Suite.

The system prepares for uninstallation. A screen is briefly displayed that shows that it is ready to uninstall the program. You will see another screen that prompts you to completely remove the application and all of its features. See Figure 2-10.

| Bluetooth XP Su   | ite - InstallShiel         | d Wizard                    | X                  |
|-------------------|----------------------------|-----------------------------|--------------------|
| Do you want to co | mpletely remove the<br>Yes | selected application and al | l of its features? |

Figure 2-10. Bluetooth Suite Uninstallation Prompt

3. Click Yes.

You will see a Setup Status screen showing that application is being removed followed by another screen showing Uninstall Complete. See Figure 2–11.

| Bluetooth XP Suite - Inst | allShield Wizard                                                                                                    |
|---------------------------|----------------------------------------------------------------------------------------------------|
|                           | Uninstall Complete<br>InstallShield Wizard has finished uninstalling Bluetooth XP<br>Suite.<br>• Yes, I want to restart my computer now.<br>• No, I will restart my computer later.<br>Remove any disks from their drives, and then click Finish to<br>complete setup. |
|                           | K Back Finish Cancel                                                                                                    |

### Figure 2-11. Finishing Bluetooth Suite Uninstallation

- 4. Click Yes, I want to restart my computer now.
- 5. Click Finish.

The uninstall is complete. You are ready to reinstall the Bluetooth Suite.

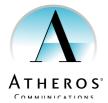

### Atheros Communications, Incorporated

5480 Great America Parkway Santa Clara, CA 95054 t: 408/773-5200 f: 408/773-9940 www.atheros.com

# **Connecting to an HID Device**

This chapter describes how to connect the Bluetooth laptop to a Bluetooth HID (Human Interface Device) such as a mouse.

# **Setup Requirements**

You need the following devices and equipment in order to accomplish this task:

- A PC system running Windows with Bluetooth Suite
- Atheros Bluetooth USB Adapter (dongle)
- Bluetooth mouse with batteries or keyboard

# Launching the Bluetooth Suite

- Double click on the Launch Bluetooth Suite icon on your desktop or launch it from start > All Programs > Bluetooth Suite > Launch Bluetooth Suite. It displays theBluetooth Suite start-up screen. See Figure 4-1.
- 2. Put your mouse in searchable (pairing mode) by doing the following:
  - a. Turn On the mouse by pressing down its power On/Off button. Refer to the mouse documentation on how to do it.
  - b. Press the connect button on the mouse to put it in pairing (discoverable) mode. Refer to the mouse documentation for additional information.
- 3. Right mouse click on the **Bluetooth Suite Tray**, and choose **My Bluetooth Place** option.

It displays all the peripheral devices in the right panel of the screen indicating that these devices are in range and available to be connected. It also shows the device name, address, type and status (in range, paired, or connected).

| File Edit View Blueto            | ooth Favor | ites Tools Help           |                   | <u></u>             |
|----------------------------------|------------|---------------------------|-------------------|---------------------|
| 🕲 Back + 🔘 +                     | ه 🔍 🏌      | iearch 🜔 Folders          |                   |                     |
| ddress 😣 Bluetooth Suite         | 2          |                           |                   | 💌 🛃 G               |
|                                  |            | Name                      | Address           | Туре                |
| Bluetooth Tasks                  | *          | 3                         | 00:19:7E:F6:F0:E0 | Laptop Computer     |
| Configuration                    |            |                           | 00:23:4D:E4:DC:93 | Laptop Computer     |
| Other Places                     | *          |                           | 00:23:4D:E4:DC:96 | Laptop Computer     |
| 🕝 Desktop                        |            | Kensington PocketMouse Bl | 00:0C:55:F9:B1:90 | Peripheral pointing |
| 😼 My Computer                    |            | Nokia 6233                | 00:17:80:89:C3:CE | Cellular phone      |
| 🥶 My Network place               |            | SRILA                     | 00:23:4D:E4:DC:A7 | Laptop Computer     |
| Printers and Faxes               |            | THOMASCHEN3462            | 00:14:A4:D9:B0:16 | Laptop Computer     |
| Details                          | *          | TNAHAL4887                | 00:19:7E:F9:A4:05 | Desktop Computer    |
| Bluetooth Suite<br>System Folder |            | WindowsCE                 | 00:03:7F:40:55:FF | Computers Computer  |

### Figure 4-1. Bluetooth Places Screen

- 4. Make sure the device that you wish to pair or connect is powered up and in discoverable mode. If it is in range and has previously been paired, turning on the device will automatically pair it.
- 5. Right click on the mouse and choose **Pair**. It displays the Bluetooth Pairing Passcode screen. See Figure 4-2.

| uetooth Pairing                                  |                       |  |  |
|--------------------------------------------------|-----------------------|--|--|
| Enter a Passcode to pair with the remote device. | Kensington PocketMous |  |  |
| 0000                                             | 00:0C:55:F9:B1:90     |  |  |
| Save as Trusted Device                           | OK Cancel             |  |  |

### Figure 4-2. Entering Bluetooth Pairing Passcode

6. Enter a passcode to pair with the remote device and click  $\mathbf{OK}$ .

**NOTE:** The default code shown is 0000. Refer to the documentation of your mouse to find out the passcode of your device and how to change it.

7. Highlight the mouse device under Peripheral Devices in the left panel and choose **Service Discovery**. Highlight the device. Using your laptop pointing device, right click on the Human Interface Device service and choose the **Connect** option to connect to the mouse.

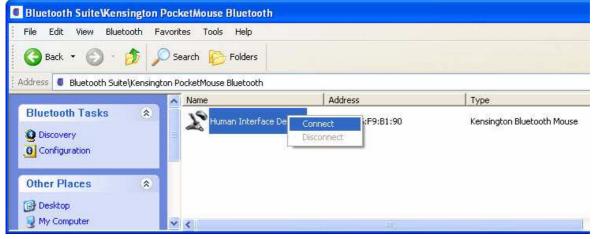

### Figure 4-3. Connecting the Mouse

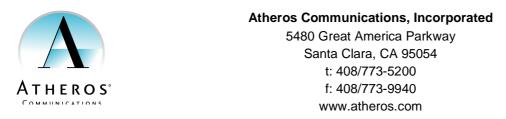

8. Right click the **Connect** button.

# 

9. You will be prompted to make sure the device is in discoverable mode. Make sure the device in ON and in connectable mode. See Figure 4-4.

| Reminder: Connectable Mode                                      | X |
|-----------------------------------------------------------------|---|
| Ensure the remote device is in Connectable Mode                 |   |
| When ready click Ok to proceed or Cancel to abort the operation |   |
| Show this message in the future                                 |   |
| Ok Cancel                                                       |   |

Figure 4-4. Putting Device in Connectable Mode

10. Click OK.

You will notice that the Wizard begins to install software for the HID device. As soon as the installation is complete, the screen disappears.

Its service status of the HID changes from Disconnected to Connected. Your mouse is now connected and ready to use. You can perform normal mouse functions using this mouse.

# **Connecting to a Sync Device**

This chapter describes how to connect a Bluetooth laptop to a Bluetooth device that supports Synchronization profile. The following topics are covered in this chapter:

- Setup Requirements"
- \* "Launching the Synchronization Process"

# **Setup Requirements**

You need the following devices and equipment in order to accomplish this task:

- A laptop system running Windows XP with Bluetooth Suite
- Bluetooth USB Adapter
- A Bluetooth device such as an e-mail tool and calendar that supports sync profile

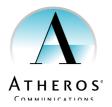

# Launching the Synchronization Process

- 1. Launch the Bluetooth Suite.
- 2. Choose **My Bluetooth Place** from the Bluetooth tray on your desktop. It displays the **My Bluetooth Place** start-up screen.
- 3. Right mouse click the blank panel and choose **Device Discovery** option. See Figure 10-1.

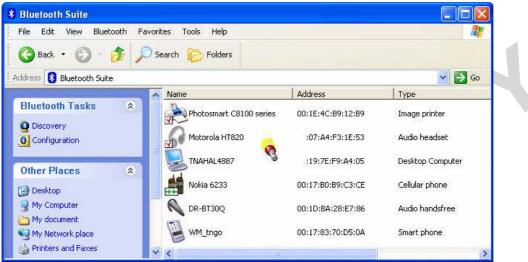

Figure 10-1. Bluetooth Suite Discovery Screen

4. Highlight the device that you wish to sync with and pair it. See Figure 10-2.

| Bluetooth Suite                                      |           |                         |                   |                  |           |
|------------------------------------------------------|-----------|-------------------------|-------------------|------------------|-----------|
| File Edit View Bluetoot                              | h Favoril | es Tools Help           |                   |                  | <b>//</b> |
| 🕝 Back 🔹 🕥 🕤 💋                                       | Se 🔎      | earch 🝺 Folders         |                   |                  |           |
| Address 👔 Bluetooth Suite                            |           | 00000                   |                   |                  | 💙 🛃 Go    |
|                                                      | ^         | Name                    | Address           | Туре             | Status    |
| Bluetooth Tasks                                      | *         | Photosmart C8100 series | 00:1E:4C:B9:12:B9 | Image printer    | Paired    |
| <ul> <li>Discovery</li> <li>Configuration</li> </ul> |           | Motorola HT820          | 00:07:A4:F3:1E:53 | Audio headset    | Paired    |
| Other Places                                         | *         | TNAHAL4887              | 00:19:7E:F9:A4:05 | Desktop Computer | Inrange   |
| 🕑 Desktop                                            |           | Nokia 6233              | 00:17:80:89:C3:CE | Cellular phone   | Connected |
| My Computer                                          |           | R-BT30Q                 | 00:1D:BA:28:E7:86 | Audio handsfree  | Inrange   |
| 🛅 My document<br>🍕 My Network place                  |           | WM_tngo                 | 00:17:83:70:D5:0A | Smart phone      | Inrange   |
| 🍓 Printers and Faxes                                 |           | Deepthi's Lanton        | 00-04-34-84-28-6F | Lapton Computer  | Torange   |

Figure 10-2. Pairing the Device for Syncing

5. Right mouse click on the desired bluetooth device and select the **Pair** option.

6. Enter the pairing code (0000) to pair it and click **OK**. See Figure 10-3.

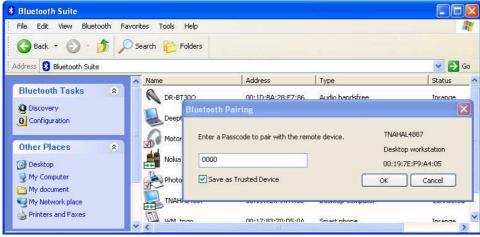

Figure 10-3. Bluetooth Devices Pairing

7. You will see the passcode prompt. Enter the passcode (default is 0000) for the selected device and click  $\mathbf{OK}$ .

**NOTE:** The default code shown is 0000. Refer to the documentation of your device to find out the passcode of your device and how to change it.

 Right click the SYNC icon on My Bluetooth Place under the specified device screen and choose Synchronization option. See Figure 10-4.

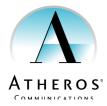

| ile Edit View Bluetooth Fa            | vorites Tools Help      |                   |                       | <u>.</u>     |
|---------------------------------------|-------------------------|-------------------|-----------------------|--------------|
| 🔵 Back 👻 🕥 - 🎓 🔎                      | Search 🔂 Folders        |                   |                       |              |
| ress 😫 Bluetooth Suite\Deepthi's      | Laptop                  |                   |                       | 🗸 🋃 Go       |
|                                       | Name                    | Address           | Туре                  | Status       |
| Bluetooth Tasks 🔅                     | Dial-Up Networking      | 00:0A:3A:84:28:6E | Dial-up Networking    | Disconnected |
| Configuration                         | Object Push             | 00:0A:3A:84:28:6E | PIM Item Transfer     | Disconnected |
| ther Places                           | File Transfer           | 00:0A:3A:84:28:6E | File Transfer         | Disconnected |
| Desktop                               | Handsfree Audio Gateway | 00:0A:3A:84:28:6E | Audio Gateway         | Disconnected |
| My Computer<br>My document            | Headset                 | 00:0A:3A:84:28:6E | Headset               | Disconnected |
| My Network place                      | Stereos Audio Gateway   | 00:0A:3A:84:28:6E | Audio Source          | Disconnected |
| Printers and Faxes                    | Stereos Audio           | 00:0A:3A:84:28:6E | Stereo Audio          | Disconnected |
| )etails 🔹 😤                           | Network Access Point(N  | 00:0A:3A:84:28:6E | Network Access        | Disconnected |
| <b>luetooth Suite</b><br>ystem Folder | Basic Imaging           | 00:0A:3A:84:28:6E | Bluetooth Imaging     | Disconnected |
|                                       | Serial Port             | 00:0A:3A:84:28:6E | Bluetooth Serial Port | Disconnected |
|                                       |                         | 90:0A:3A:84:28:6E | Sync Command Serv     | Disconnected |
|                                       | Cancel                  | 10                | S1 -                  | 5            |

### Figure 10-4. Bluetooth Synchronization

It displays the Sync screen which allows you to specify sync parameters for both client and server. See Figure 10-5.

| Bluetooth Suite Settings                                                                                                    | Sync                                                                                                    |                                                                                              |             |  |  |
|----------------------------------------------------------------------------------------------------|----------------------------------------------------------------------------------------------------|----------------------------------------------------------------------------------------------|-------------|--|--|
| Local Device<br>Bluetooth Security<br>Profile Manager<br>Shared Folders<br>Object Push<br>Audio<br>Basic Imaging<br>Personal Area Networking<br>Fax Server Configuration<br>Sync | Client<br>Sync Contacts With<br>Sync Appointments<br>Sync Messages With<br>Sync Notes With<br>Sync Contacts With<br>Sync Appointments<br>Sync Messages With<br>Sync Notes With | Outlook Office<br>Outlook Office<br>None<br>Outlook Office<br>Outlook Office<br>None<br>None | v<br>v<br>v |  |  |
|                                                                                                    |                                                                                                    |                                                                                              |             |  |  |

### Figure 10-5. Selecting Items to Synchronize

9. Select the Sync items under the server and client that you wish to synchronize and click  $\mathbf{O}\mathbf{K}.$ 

The selected items will be synchronized.

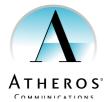

### Atheros Communications, Incorporated

5480 Great America Parkway Santa Clara, CA 95054 t: 408/773-5200 f: 408/773-9940 www.atheros.com

### **Regulatory Compliance Notices**

### **USA-Federal Communications Commission (FCC)**

FCC Radio-Frequency Exposure & Approval Conditions:

FCC ID#: PPD-AR5BBU12

- 1. Antennas must be installed to provide 20 cm separation distance from the transmitting antenna to the body of user during normal operating condition. This device must not be co-located or operating in conjunction with any other antenna or transmitter.
- 2. Only those antennas filed under FCC ID:PPD-AR5BBU12 can be used with this device.
- 3. When the Minicard is installed in a system where the antenna location is less than 20 cm separation distance to the body of the user, additional equipment authorization is required.
- 4. The regulatory label on the final system must include the statement: "Contains FCC ID:PPD-AR5BBU12".
- 5. The final system integrator must ensure there is no instruction provided in the user manual or customer documentation indicating how to install or remove the transmitter module.
- 6. AR5BBU12 must be installed and used in strict accordance with the manufacturer's instructions as described in the user documentation that comes with the product. This device complies with the following radio frequency and safety standards.

This equipment has been tested and found to comply with the limits for a Class B digital device, pursuant to Part 15 of FCC Rules. These limits are designed to provide reasonable protection against harmful interference in a residential installation. This equipment generates, uses, and can radiate radio frequency energy. If not installed and used in accordance with the instructions, it may cause harmful interference to radio communications. However, there is no guarantee that interference will not occur in a particular installation. If this equipment does cause harmful interference to radio or television reception, which can be determined by tuning the equipment off and on, the user is encouraged to try and correct the interference by one or more of the following measures:

-Reorient or relocate the receiving antenna

-Increase the distance between the equipment and the receiver.

-Connect the equipment to outlet on a circuit different from that to which the receiver is connected.

-Consult the dealer or an experienced radio/TV technician for help.

This device complies with Part 15 of the FCC Rules. Operation is subject to the following two conditions: (1) This device may not cause harmful interference, and (2) this device must accept any interference received, including interference that may cause undesired operation.

**FCC Caution:** Any changes or modifications not expressly approved by the party responsible for compliance could void the user's authority to operate this equipment.

### IMPORTANT NOTE:

### FCC Radiation Exposure Statement:

This equipment complies with FCC radiation exposure limits set forth for an uncontrolled environment. This equipment should be installed and operated with minimum distance 20cm between the radiator & your body.

This transmitter must not be co-located or operating in conjunction with any other antenna or transmitter.

**IMPORTANT NOTE:** In the event that these conditions <u>can not be met</u> (for example certain laptop configurations or co-location with another transmitter), then the FCC authorization is no longer considered valid and the FCC ID <u>can not</u> be used on the final product. In these circumstances, the OEM integrator will be responsible for re-evaluating the end product (including the transmitter) and obtaining a separate FCC authorization.

### **End Product Labeling**

The final end product must be labeled in a visible area with the following: "Contains FCC ID: PPD-AR5BBU12".

### **Manual Information To the End User**

The OEM integrator has to be aware not to provide information to the end user regarding how to install or remove this RF module in the user's manual of the end product which integrates this module. The end user manual shall include all required regulatory information/warning as show in this manual.

### Canada – Industry Canada (IC)

This device complies with RSS 210 of Industry Canada. Operation is subject to the following two conditions: (1) this device may not cause interference, and (2) this device must accept any interference, including interference that may cause undesired operation of this device."

The term "IC" before the equipment certification number only signifies that the Industry Canada technical specifications were met.

To reduce potential radio interference to other users, the antenna type and its gain should be so chosen that the equivalent isotropically radiated power (EIRP) is not more than that required for successful communication.

To prevent radio interference to the licensed service, this device is intended to be operated indoors and away from windows to provide maximum shielding. Equipment (or its transmit antenna) that is installed outdoors is subject to licensing.

### **IMPORTANT NOTE:**

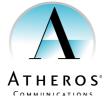

### IC Radiation Exposure Statement:

This equipment complies with IC radiation exposure limits set forth for an uncontrolled environment. This equipment should be installed and operated with minimum distance 20cm between the radiator & your body.

Antenna having a higher than approved gain is strictly prohibited per regulations of Industry Canada. The required antenna impedance is 50 ohms.

To reduce potential radio interference to other users, the antenna type and its gain should be so chosen that the EIRP is not more than required for successful communication.

### This device is intended only for OEM integrators under the following conditions:

The transmitter module may not be co-located with any other transmitter or antenna.

As long as condition above is met, further transmitter test will not be required. However, the OEM integrator is still responsible for testing their end-product for any additional compliance requirements required with this module installed (for example, digital device emissions, PC peripheral requirements, etc.).

### **IMPORTANT NOTE:**

In the event that these conditions can not be met (for example certain laptop configurations or co-location with another transmitter), then the IC authorization is no longer considered valid and the IC ID can not be used on the final product. In these circumstances, the OEM integrator will be responsible for re-evaluating the end product (including the transmitter) and obtaining a separate IC authorization.

### **End Product Labeling**

The final end product must be labeled in a visible area with the following: "Contains IC : 4104A-AR5BBU12".

### Manual Information That Must be Included

The OEM integrator has to be aware not to provide information to the end user regarding how to install or remove.

This RF module in the user's manual of the end product which integrates this module.

The user's manual for OEM Integrators must include the following information in a prominent location "IMPORTANT NOTE: To comply with FCC RF exposure compliance requirements. The antenna must not be co-located or operating in conjunction with any other antenna or transmitter".

### European Community — CE Notice:

The CE! mark indicates compliance with the essential requirements of Directive 1999/5/EC. Such marking is indicative that this equipment meets or exceeds the following technical standards:

- EN 300 328
- EN 301 489-17
- EN 60950

Marking by the symbol: ! indicates that usage restrictions apply in countries listed on this product's packaging.

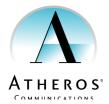

### Atheros Communications, Incorporated

5480 Great America Parkway Santa Clara, CA 95054 t: 408/773-5200 f: 408/773-9940 www.atheros.com

### **Taiwan NCC Radio Compliance:**

經型式認證合格之低功率射頻電機,非經許可,公司、商號或使用者均不得擅自變更 頻率、加大功率或變更原設計之特性及功能。

低功率射頻電機之使用不得影響飛航安全及干擾合法通信;經發現有干擾現象時,應

立即停用,並改善至無干擾時方得繼續使用。前項合法通信,指依電信法規定作業之

無線電通信。低功率射頻電機須忍受合法通信或工業、科學及醫療用電波輻射性電機

設備之干擾。

本模組於取得認證後將依規定於模組本體標示審合格籤,並要求平台上標示「本產品

內含射頻模組:XXXXXXXXXXXX」

### Japan Telecom Certification - JATE

本装置は、第二種情報装置(住宅地域またはその隣接した地域において使用される べき情報装置)で住宅地域での電波障害防止を目的とした情報処理装置等電波障害 自主規制協議会(VCCI)基準に適合しております。

しかし、本装置をラジオ、テレビジョン受信機に、近接してご使用になると、受信 障害の原因となることがあります。本書の説明にしたがって正しい取り扱いをして ください。

### PROPOSED FCC ID LABEL AND LOCATION

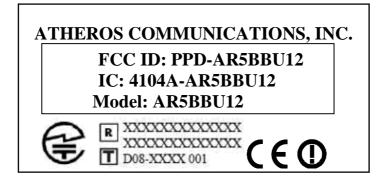

Printed Color: Black 地色:White 材質:一般合成紙 粘著材:樹脂系糊

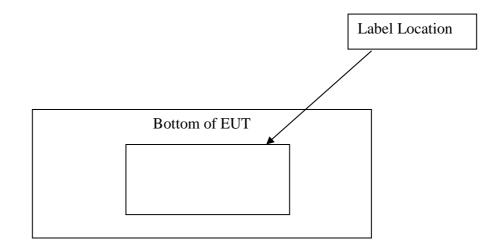